## **South Jersey Track Coaches Association**

**2018 South Jersey CrossCountry Championships**

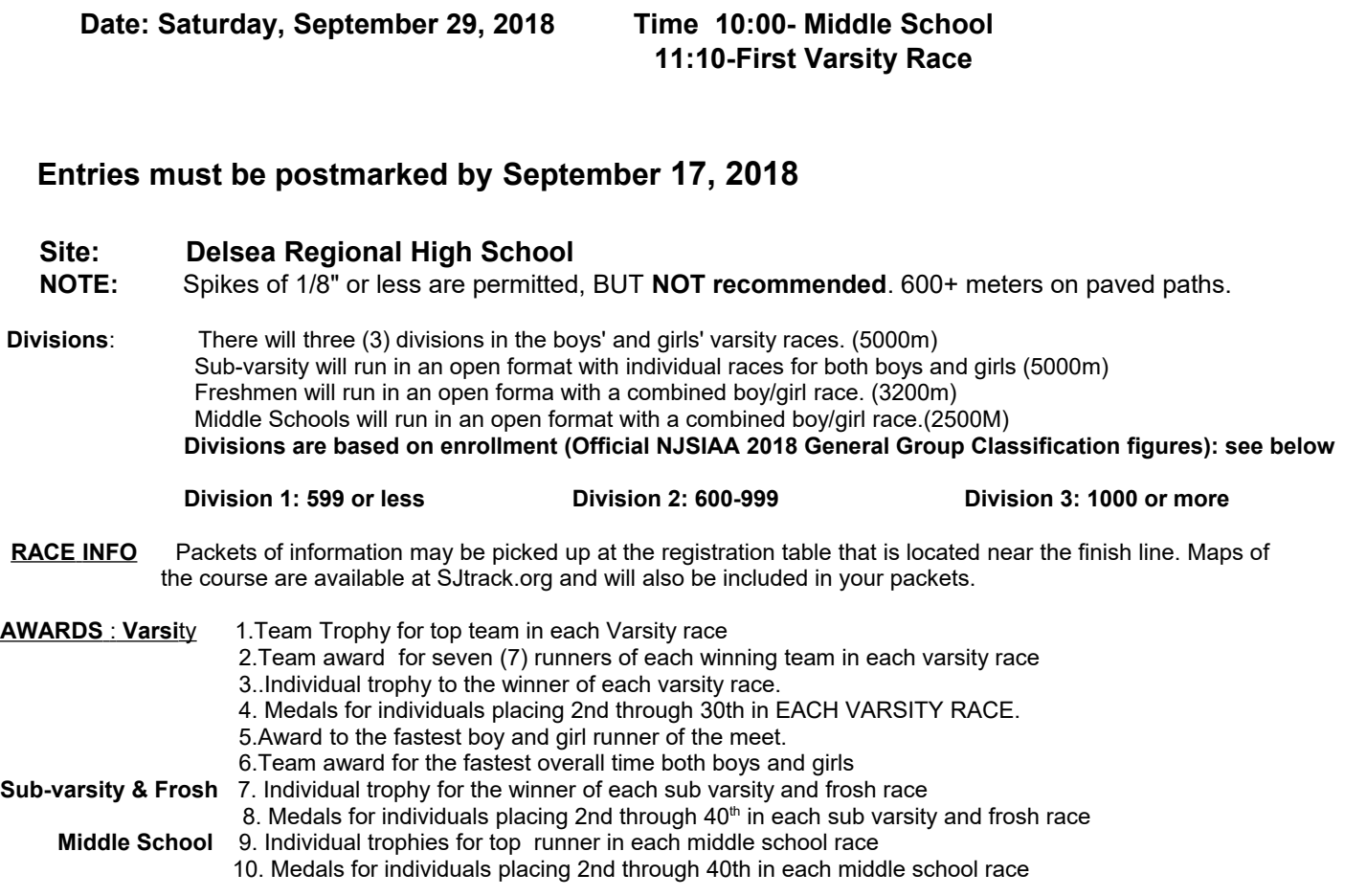

In the frosh and middle school races, separate awards will go to both boys and girls

#### **TIMESCHEDULE**

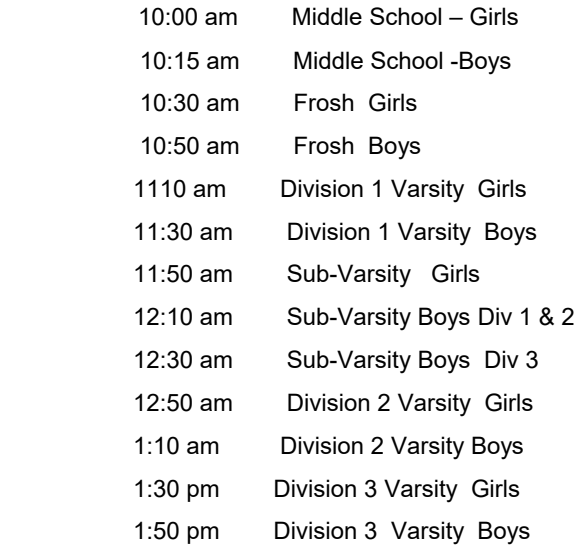

# **SJTCA: 2018 South Jersey CrossCountry Championships**

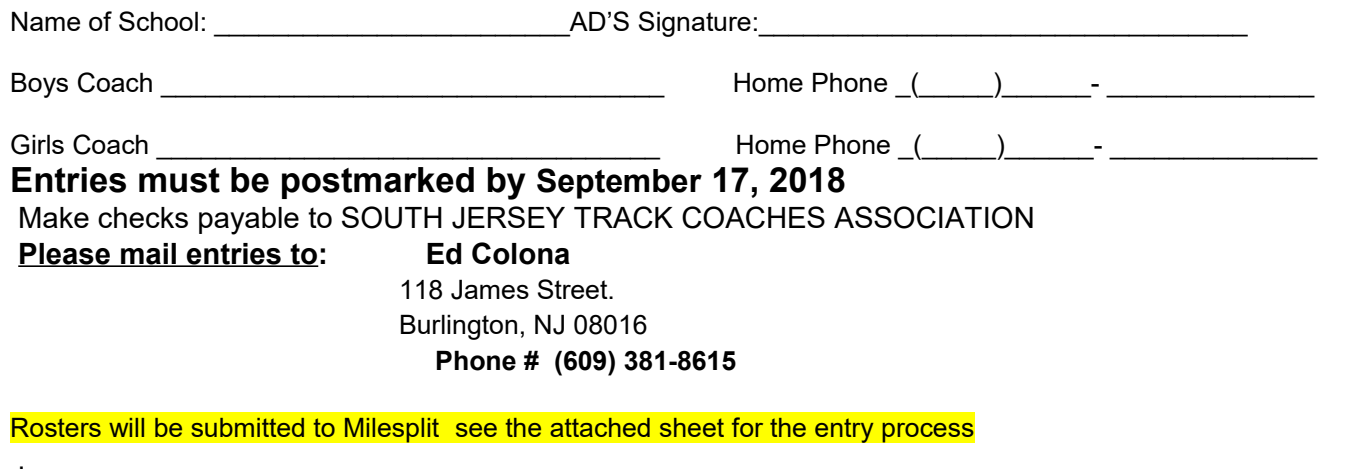

Please check below the races you are entering and list the number of teams in each race. Individuals and/or teams may be entere in all races \***except varsity, where individuals OR only one [1 ] team may be entered**. A team is defined as at least five runners and a maximum of seven runners.

#### **Middle school fee is capped at \$250 regardless of maximum number of entries**.

VARSITY RUNNERS MUST RUN IN VARSITY RACES. It is unsportsmanlike to run a varsity team in a sub-varsity race FROSH MAY RUN IN ANY RACE. (Failure to comply could lead to a team disqualification)

## **NOTE: NO ROSTER CHANGES WILL BE ACCEPTED ON THE DAY OF THE MEET**

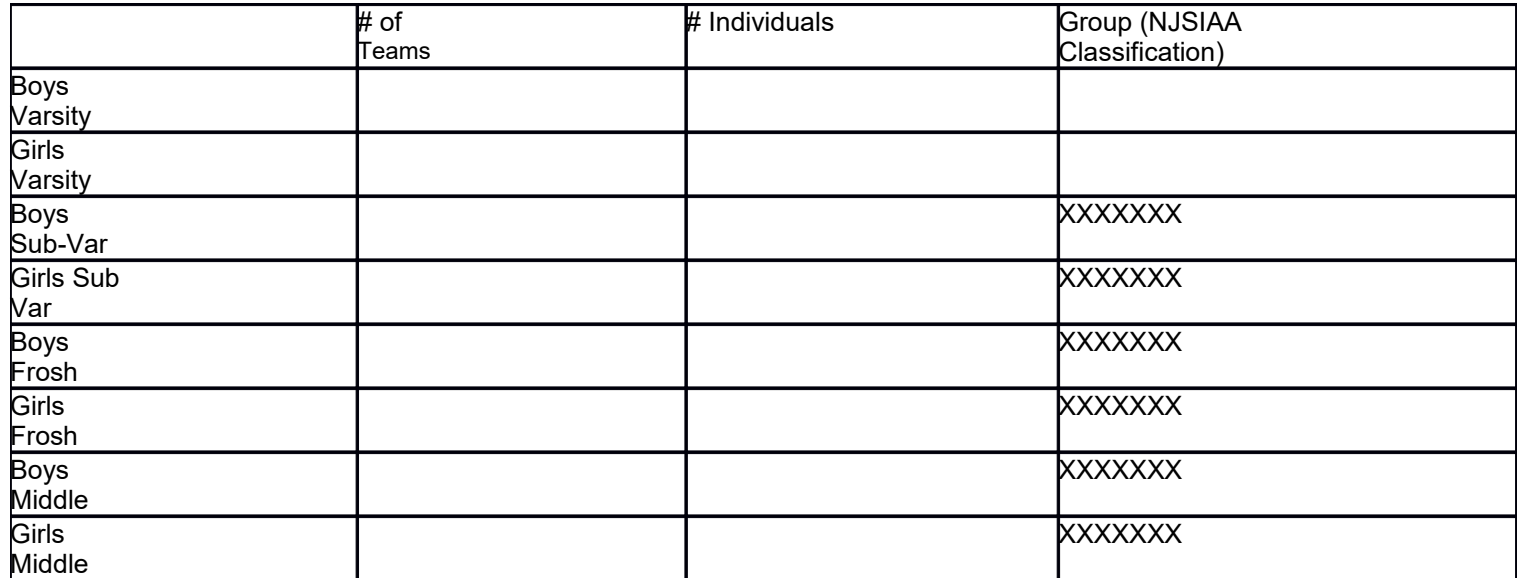

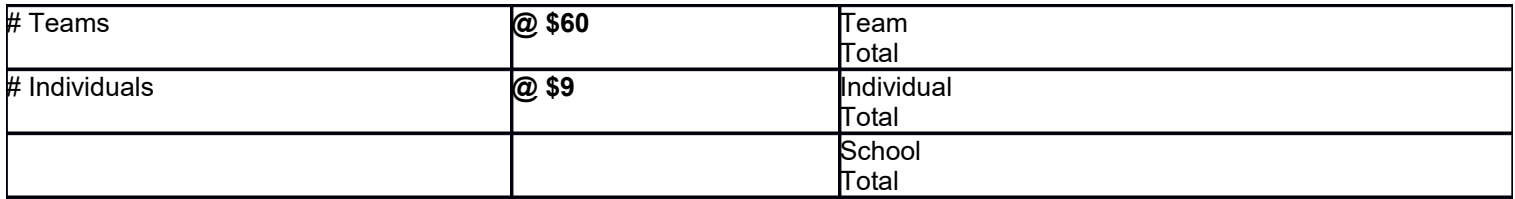

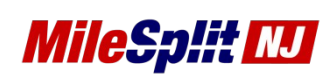

## **[nj.milesplit.com](http://nj.milesplit.com/) > [Calendar](http://nj.milesplit.com/calendar) > [Registration Meet Page](http://nj.milesplit.com/meets/248625)**

- **Claim Team - [MileSplit Team Pages](http://nj.milesplit.com/teams) - [Claim Team / Roster Video Tutorial](https://www.youtube.com/watch?v=pAs1Tt8hN18)**
	- $\circ$  If you have already claimed your team while entering the meets you are all set and can continue to editing / managing your rosters after logging in.
	- $\circ$  If you haven't claimed your team in the past go to the TEAMS page, find your team, claim it on the bottom right. \*Please provide a school email or another way for the webmaster to quickly verify your coaching connection with the school.\*
	- $\circ$  The webmaster will approve your claim within 24 hours if not immediately.

### **Editing Team Rosters - [Claim Team / Roster Video Tutorial](https://www.youtube.com/watch?v=pAs1Tt8hN18)**

- $\circ$  These MileSplit rosters replace your Hytek rosters, it is important to maintain them.
- $\circ$  Once you have claimed your team and are approved, go to your team page and click on the Team Manager butto located under the team name.
- $\circ$  There you should see a menu to the left, click on Roster. If the menu is one color or hard to see try to change the colors.
- o Please do not "delete" athletes by changing their name to someone else, every athlete has their own career stats profile that never disappears.
- o **\***If you see misspellings click the name and make the correction.
- o **\***If you see duplicate athletes report them to rkellert@milesplit.com for merging.
- o **\***If an athlete does not have a graduation year add it, lets the program know when to push athletes to the alumni page and ranks them correctly by grade in the database.
- o **\***The XC and TF tags designate the rosters that will be available during online registration. Please make sure that athletes needed for the meet have the correct tags, and they can have both without issue.
- $\circ$  If you need new athletes not listed click Add Athlete and fill out their basic information.
- $\circ$  If there are graduated athletes on your roster, give them an appropriate graduation year to move to alumni.

### **Entering a Meet Online - [Meet Entry Video Example Tutorial](https://www.youtube.com/watch?v=plOJ8Et0zZs)**

- o You should have already claimed your team and managed your roster.
- o Click the NJ MileSplit site's calendar and find the meet page you are entering
- o On the meet page you will see a green 'Register Online Now' button.
- o From there you will enter your school and fill out the needed information.
- o Make sure you CHECK BOX the correct divisions or else no events will show and you'll have to Edit Divisions Entered later on.
- o After entering the divisions you will see all the events where you can enter the athletes.
- o When finished click done editing.
- o You can always go back and edit entries via the green Register Online Now button.

*Run into problems or questions? Contact rkellert@milesplit.com with details such as team, meet, etc...*